# Ultimate 0 **PLANT** a radial OOTCZ

**Authors:** 

**Omar Santos and Joseph Mlodzianowski** 

https://hackinglinux.org LAB GUIDE

#### **LAB GUIDE**

#### Install RHEL Lab 1 • Create Account/Login RHEL Get started **Trial success** Log in • Locate, identify and Download RHEL 8.8 • Install RHEL 8.8 as a Virtual Machine Try Red Hat Enterprise **Linux Server** 1. Create an account if you already don't have one register for one. o [https://www.redhat.com](https://www.redhat.com/) Trial eligibility <sup>@</sup> o Select Login o Register for 60-day "Trial" What you get with this product trial A single, 60-day, self-supported subscription to Red Hat® Enterprise Linux® Access to Red Hat's award-winning Customer Portal, including documentation, helpful videos, discussions, and more A single entitlement to all available versions of this product Access to Red Hat Satellite and Red Hat Insights

- 2. After registration and login, clicking start trial, will automatically download RHEL-Baseos-9, however we want to be able to download and install rhel-8.8 so clicking on the link below will take you to the appropriate location provided you are logged in.
	- o Red Hat Enterprise Linux for x86 64 8 Red Hat Customer Portal Rhel 8.8 dvd iso

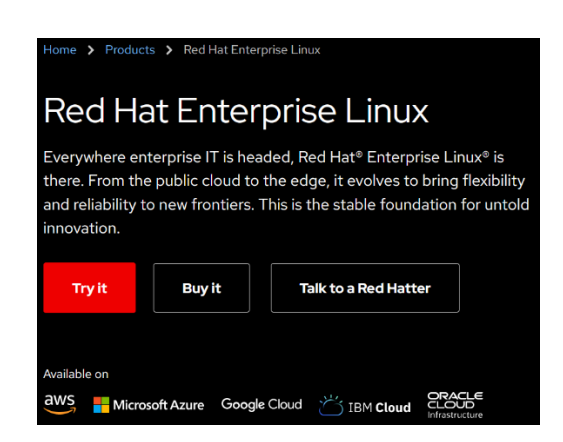

To read more about what's new and different about 8.8 from 8.5

- 3. Install RHEL 8.8 follow your normal process or for the beginner you can follow below:
	- $\circ$  A. Assuming you are using VMWare use your company's process to install/configure the base RHEL 8.7 system.

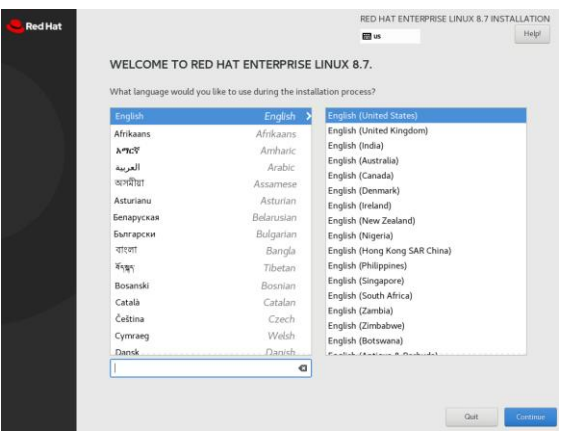

Select your language, here I am selecting English (US) and select continue to the next steps.

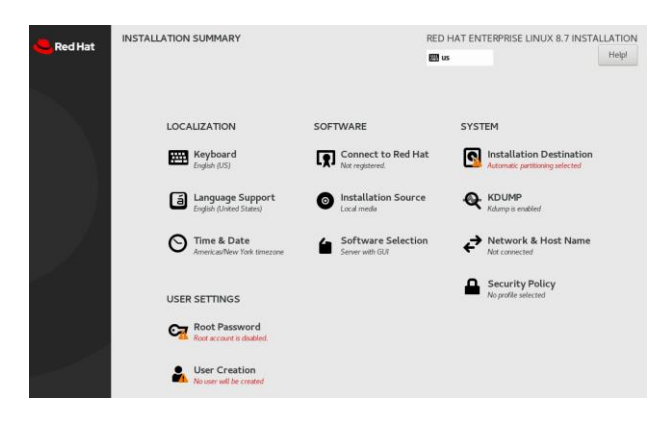

First select the System – Installation Destination to make sure your disc/storage is properly assigned, you notice things in red require out attention. We select our disc and make sure it has a check mark next to the storage, you can see I have configure 32 GiB (SDA) here we also have options\*\* to select additional disks, change partition (custom) or select Automatic, we can also select to encrypt your data on the disk with a password required at startup. We can select the full disk summary and bootloader that will allow is to remove or set boot device. next we select Done, we will see the installer verify that its available for use, and show (Automatic Partitioning Selected)

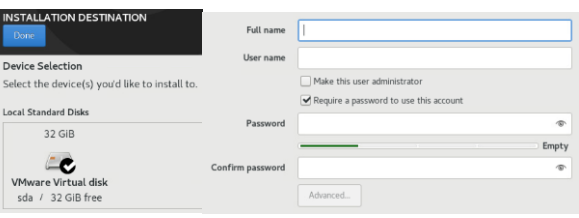

Next section is to create our local user that is not root. Selecting advanced allows you to change the home directory, select user and group id's, group membership, etc, generally you can leave those settings as is. Select done once you enter your Full/User name. Next Select Root Password and set the password. Next select

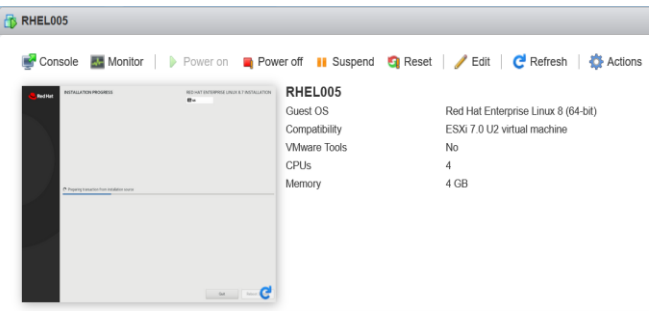

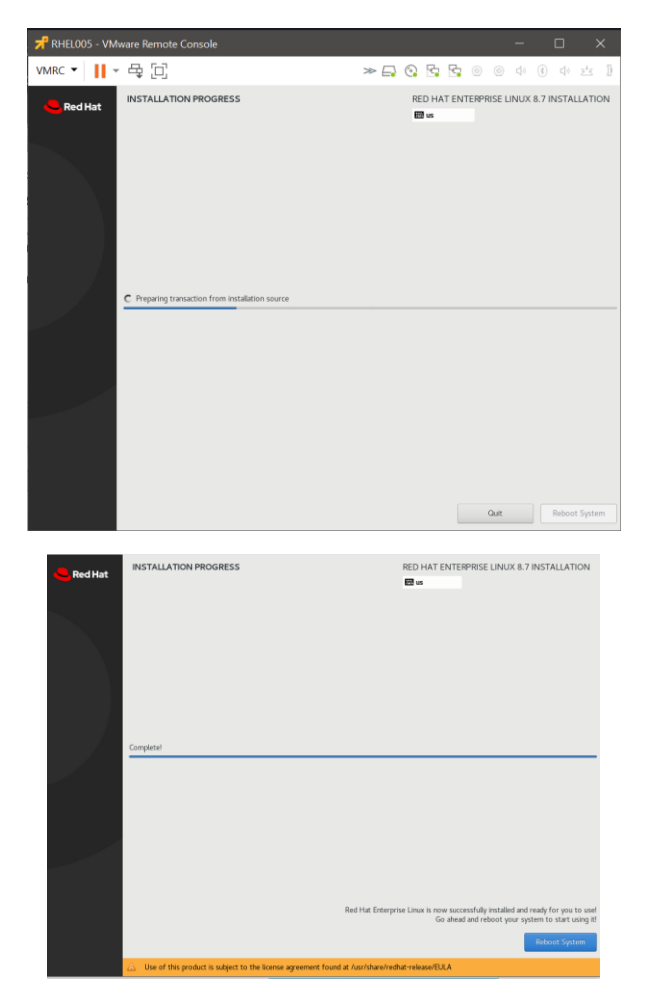

When installation is completed, reboot and notice the notification about the requirement to obtain a license to use rhel.

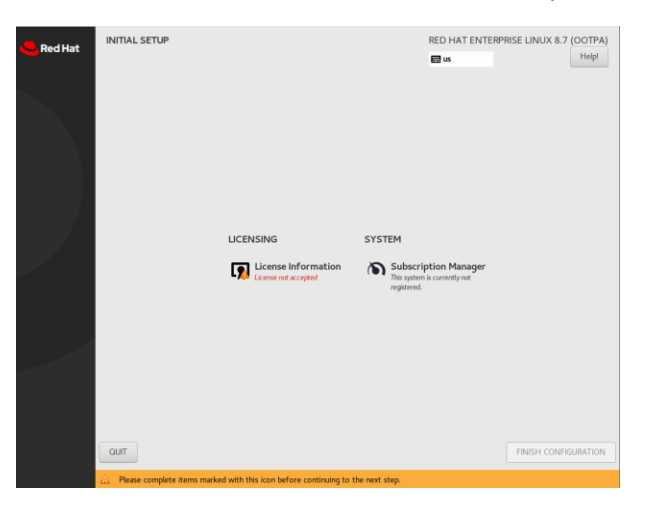

Licensing requires you accept the elua, so enter into that section and check the I accept box, and finish configuration, then you will be able to login with your user. You might see the "system not registered" lets put that aside for now.

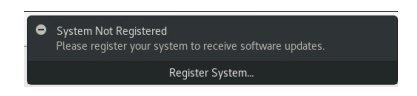

After you select the language and keyboard again, select next and you will be prompted with three videos that will show you how to do certain tasks, launch applications, switch tasks, and use windows and workspaces. You can watch these videos and then close the "getting started". Since rhel 8 uses gnome it might be familiar to you, check out your environment.

#### Lab Guide CIS Benchmark RHEL 8.8

#### **Lab 2**

#### **Harden RHEL to the CIS Benchmark**

- Enable the Ansible Repositories for RHEL
- Install Ansible and the SCAP Security Guide
- Locate the Relevant Ansible Playbooks
- Harden the System using a playbook

check version we are running **\$ cat /etc/os-release** Return: 8.5xxxx

Next lets enable the subscription service for this version of RHEL

#### **\$ sudo subscription-manager repos –enable ansible-2.9-for-rhel-8-x86\_64-rpms**

Specifically ansible 2.9 , we do sudo to obtain root privileges to be able to install. This takes some time because it goes out and checks to make sure I have a valid subscription. \*\*

**Return:** Repository 'ansible-2.9-for-rhel-8-x86-rpms' is enabled for this system.

Now let's install ansible and scap security (scap "Security Content Automation Protocol") allows us to scan our system for vulnerabilities and configuration compliance. Includes ansible playbooks for many compliance baselines including CIS which we will be using in this exercise. which we will be using in this exercise.

Next let's install:

#### **\$ sudo dnf install -y ansible scap-security-guide**

We should see: *updating subscription management repositories…. Red Hat Ansible Engine 2.9 for RHEL 8 x86\_64 (RMPs)*

*Last metadata expiration check: 0:00:01 ago on October Fri 21, 2022 14:21:10 PST.*

Should be installing three packages, not including SCAP which I already had installed.

So now everything is installed, lets switch to where the ansible playbook provided by the scap security guide package live: which is -> /usr/share/scap-security-guide/ansible/

So we will enter:

#### **\$ cd /usr/share/scap-security-guide/ansible/**

:ansible \$ we will check the directory with ls – we can see all kinds of security profile playbooks, we will focus on the CIS Playbooks

#### **\$ ls -la rhel8-playbook-cis\***

Which should result in 4 playbooks

That cover both level 1 compliance for workstations, (l1) and servers. The level 2 playbooks are for servers. (if you cat the last file you will see it is a CIS level 2 playbook for servers)

So to begin, we will start with a level 1 baseline playbook which is less stringent, it will take less time to run with take a look at how to run this ansible, we will escalate our privileges with sudo, and run the playbook against the local host. We will make sure we select the correct yml file.

\$sudo ansible-playbook -I "Localhost," -c local rhel8-playbook-cis\_server\_l1.yml

**Results:** PLAY [all] \*\*\*\*\*\*\*\*\*\*\*\*\* TASK [Gathering Facts] \*\*\*\*\*\*\*\*\*\*\*

This will take up to 10 minutes, it will make a large number of checks, and will change system configuration settings and parameters according to the CIS level 1 benchmark.

#### **Results:** PLAY RECAP \*\*\*\*\*

Now we can see the playbook is completed, let's go down to the PLAY RECAP bottom , we can see hundreds of checks were made by the ansible playbook , and the system had 80 configuration items change to harden it according to the CIS Level 1 for Servers. Changes to services, files and permissions and much more.

Now we can see our system it compliant with the CIS Level 1 benchmark.

**Summary.** – We installed ansible, we downloaded benchmarks, we ran our level 1 CIS benchmark, and is compliance and supported with Red Hat.

#### *Reboot when completed.*

#### **Commands:**

*Sudo subscription-manager repos –enable \ Ansible-2.9-for-rhel-8-x86\_64-rpms Sudo dnf install -y ansible scap-security-guide Cd /usr/share/scap-security-guide/ansible/ Sudo ansible-playbook -I "localhost," -c local \ Rhel8-playbook-cis\_server\_l1.yml*

#### **Lab 3**

#### **RHEL 8.8 SELinux**

#### **SELinux**

Red Hat based on Discretionary Access Control (DAC) mechanism.

SELinux support three major states that we discussed earlier, it can be in the following states:

- Disabled
- Permissive
- Enforcing

The states are set in the /etc/selinux/config file

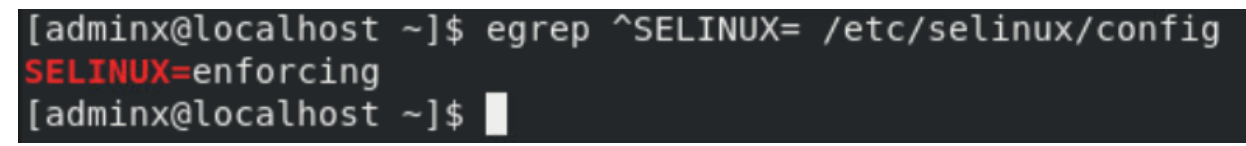

Execute> egrep ^SELINU /etc/selinux/config

To get more details you can use the -> "SEStatus" sestatus command

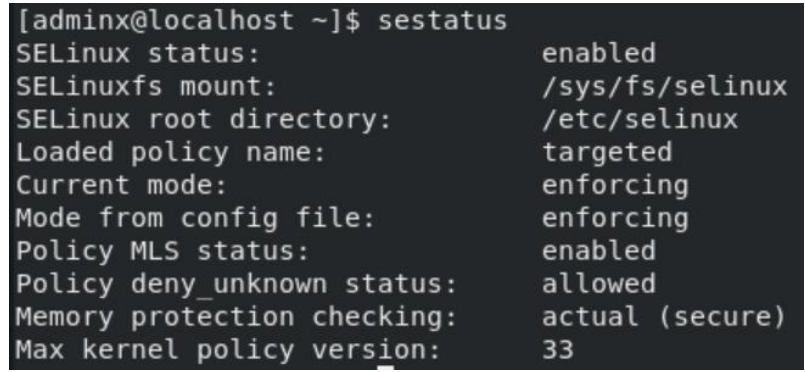

You can toggle the SELinux state between "Permissive 0" and "Enforcing 1" without a reboot.

Using setenforce you can change SELinux state.

[adminx@localhost ~]\$ getenforce Enforcing [adminx@localhost ~]\$ sudo setenforce 0 [adminx@localhost ~]\$ getenforce Permissive

Or you can change the value in the /etc/fs/selinux/enforce file by echo'ing the mode

#### **echo 0 > /sys/fs/selinux/enforce**

Lab 4

## Enabling Automatic updates for RHEL 8.8

- 1. sudo dnf search dnf-automatic [search packages that might be available]
- 2. sudo dnf info dnf-automatic
- 3. sudo yum install dnf-automatic [install package using dnf ]
- 4. sudo view /etc/dnf/automatic.conf [change **apply\_updates** from no to yes]
- 5. sudo systemctl enable –now dnf-automatic.timer [enable and run dnf-automatic ]

To receive an email once a download/update has been completed,

A. sudo view /etc/dnf/automatic.conf [fix "emit\_via = email" and configure your email\_to = joseph@mydomain.com

From: baseater@domain Subject: Updates applied on 'rhel8-01'. To: seater@domain

The following updates have been applied on "rhel8-01':

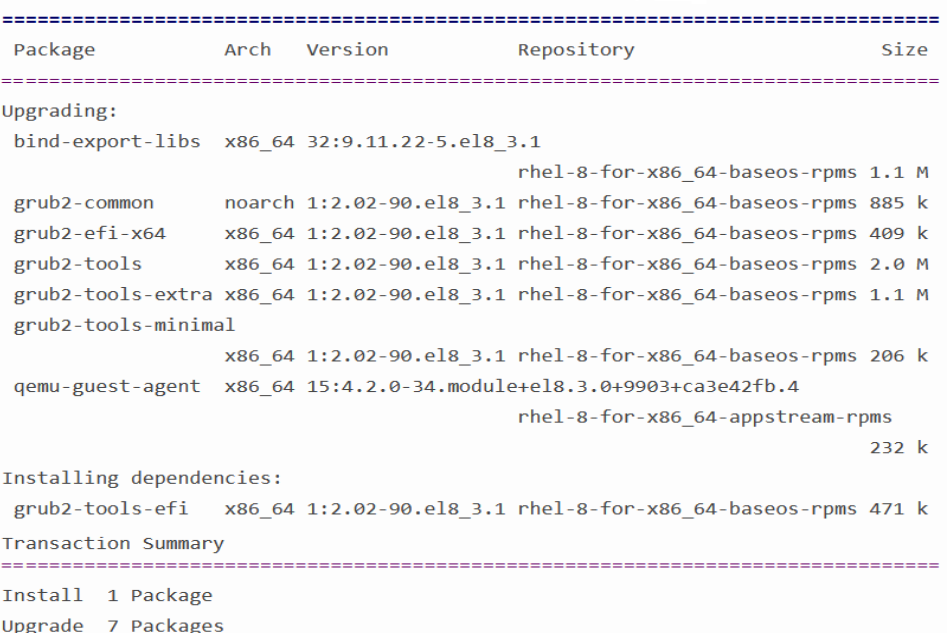

## **RHEL8 Cloud Access AWS**

#### Lab 5

- Access the Red Hat Hybrid Cloud Console
	- o *console.redhat.com*
- Provide our AWS Credentials
	- o *Aws username & password*
- Select which Services we want to have to access as part of cloud access o *Select which images and services you want access to in AWS.*
	- Check for "Gold Images' in AWS so we can BYO subscriptions
		- o *Locate and utilize RHEL Gold Images in AWS*

**First**: Let's browse to and login to console.redhat.com, we should be at the hybrid cloud console. We will scroll down to the bottom and select **configure** section (connect a new source) click **Connect to Sources->** this will allow us to connect our Red Hat account to a number of public provider cloud accounts.

We will select the blue button, "Add Source" we will see a number of options for public clouds, including AWS, Google Cloud and Microsoft Azure.

#### Select source type

To import data for an application, you need to connect to a data source. Start by selecting your source type.

Select a cloud provider \*

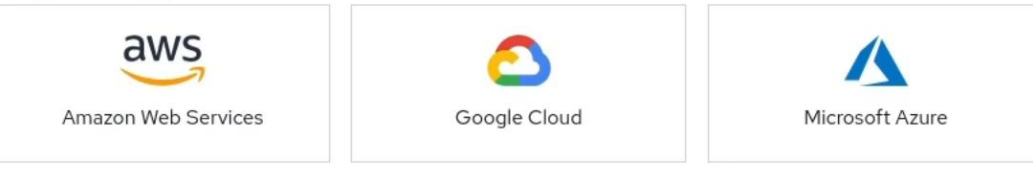

We will select AWS, and next and be promoted for "Add a Cloud Source" and you will see "Name Source" now you will provide a name that is relevant to your project, name \*

After you will see validating to make sure there isn't a conflict with something you already have setup…

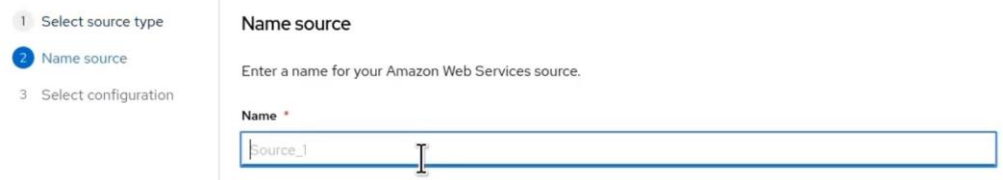

#### **Click next**

Now you are "Select Configuration" and Select the radio button "Account Authorization" (Recommended) This will fully automate my connection between my two accounts.

You will be prompted for the Access Key ID\* and the Secret Access Key \* make sure you obtain those from your vault (private place you store secrets) and enter them in the appropriate fields.

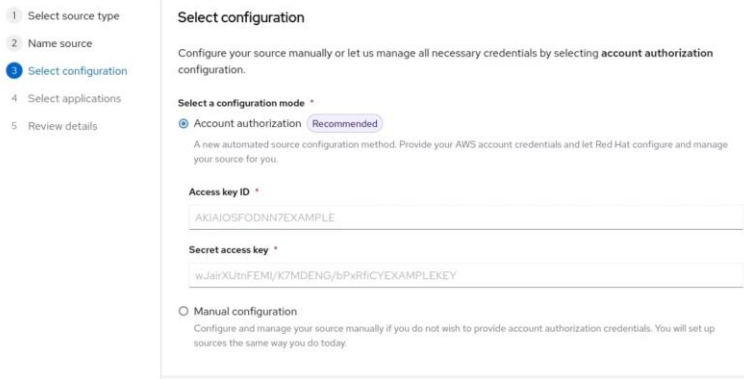

#### **Click Next**

Next we will be prompted for "Select Applications" We will leave "Available Applications:"

 $\overline{1}$ 

 $\bullet$  $\overline{\mathcal{A}}$ 

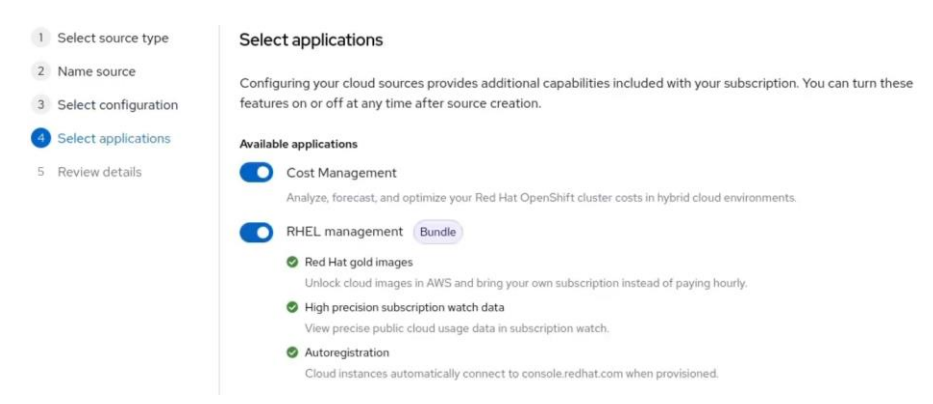

Here we get to decided which applications we want to enable as part of cloud access, we leave cost management enabled as that will help right size our virtual machines in AWS. And we will leave RHEL management enabled, Red Hat Gold images – allows us to unlock red hat gold images, the BYO subscription. Allows us to auto register as part of the build process.

#### **Click Next**

Review data details which all looks good

This now validate credentials and create the link between red hat and amazon.

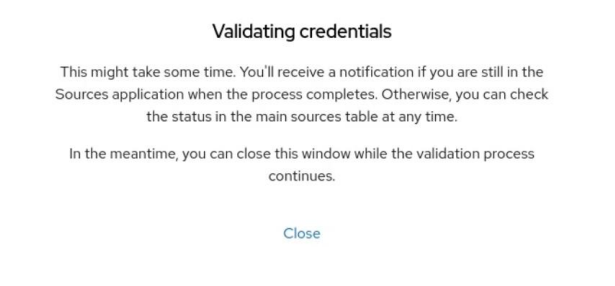

This will take some time, and as the configuration is in process, we will go back to our sources page

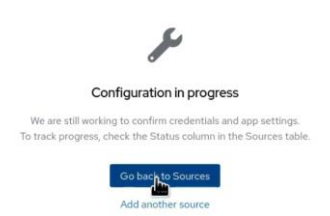

On return to the Source page we can see the status of our (in process) changes to (available)

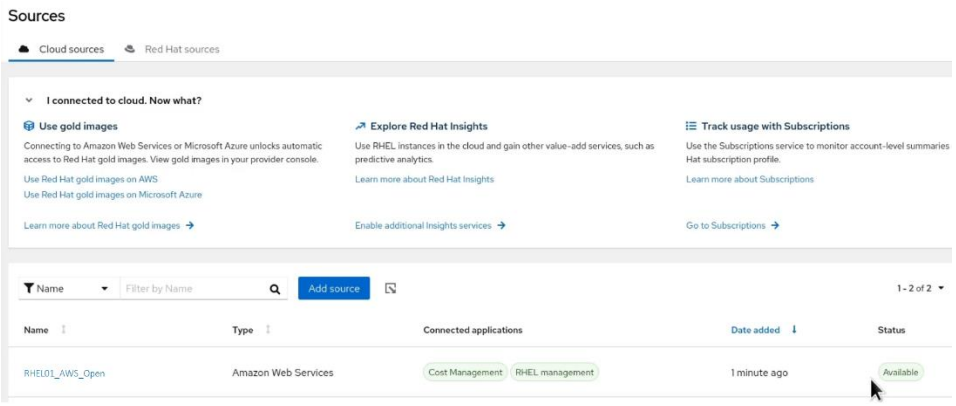

Our AWS cloud configuration is available, it then gives us access to the cost management services and the RHEL management services with in aws, including allowing us to bring our own subscriptions into the public cloud.

#### Switch to AWS EC2 Dashboard:

Now in AWS we can see what it looks like from there, so let's go to AWS console. So next let's locate at the gold images that have been unlocked for us as part of the cloud access:

**Click AMI Catalog** on the left.

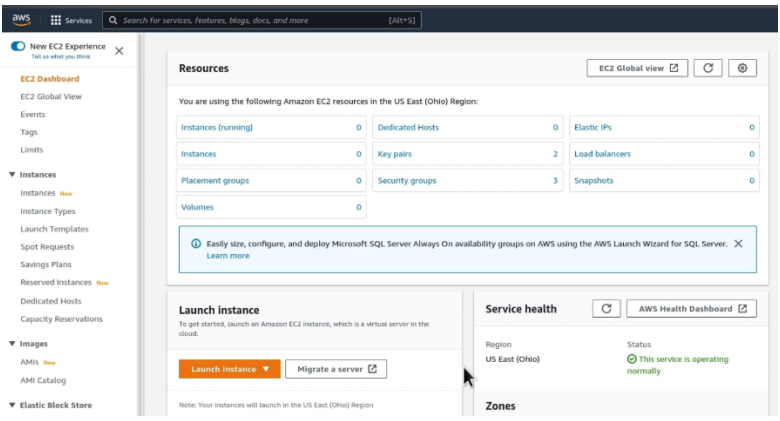

It will show us all AMI available to us whether provided by AWS, Community, Market Place, shared or owned by myself.

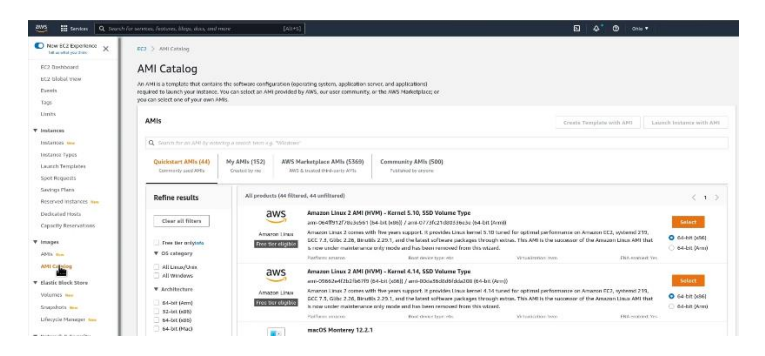

So next we will want to locate the gold image from Red Hat, click on "My AMI's (152)" we will likely have no results found: All products (0 filtered, 152 unfiltered)

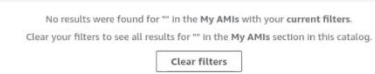

So what will need to do is filter – so we will change to the filter to be AMI that were shared with me, by selecting the boxes on the left under "Refine Results" which provides us with plenty of options to narrow down to the specific image we are looking for:

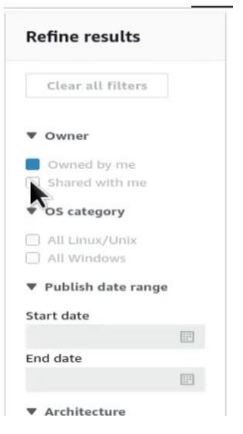

We will select "Shared with Me" when I click on that I can see a number of Red Hat Enterprise Linux images, the key item to remember is what they share in common is these images are provided by Red Hat and not AWS. This is the easiest way to identify a particular RHEL Image is a Gold image provided as part of cloud access.

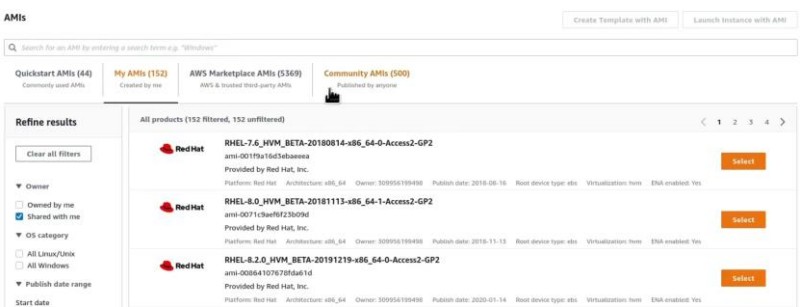

Now you can select the image you want to setup a EC2, and provide licensing (subscription)

Summary:

#### **Disable Root Login:**

To disable root login, open the /etc/ssh/sshd\_config file and set PermitRootLogin to no. Then restart the SSH service to apply the change. Additionally, you should also consider changing the default port used by SSH to further increase security

## **Lab 7**

#### ClamAV Linux

#### <https://www.clamav.net/download.html>

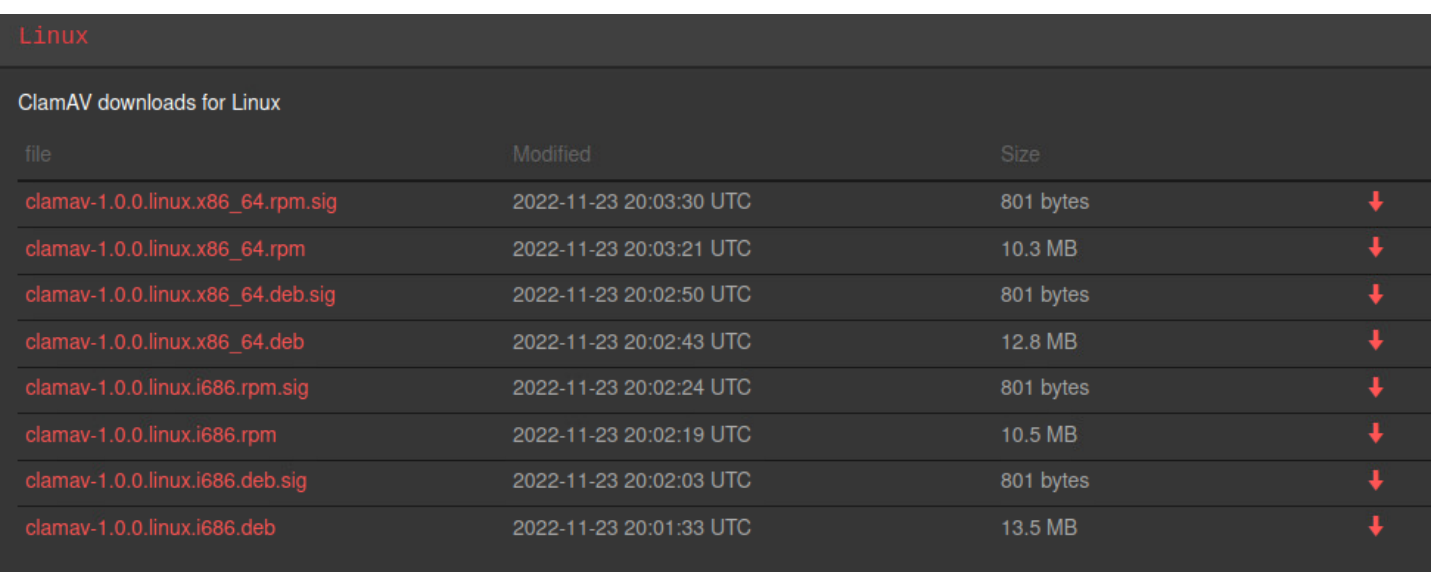

#### Yum install epel-release -y

yum -y install clamav-server clamav-data clamav-update clamav-filesystem clamav clamav-scannersystemd clamav-devel clamav-lib clamav-server-systemd

freshclam -d

systemctl start freshclam.service

systemctl enable freshclam.service

systemctl status freshclam.service

clamscan –infected –remove -recursive /var/www/

#### Enable/Configure FIPS 140-2

```
[root@rhel005 ~]# fips-mode-setup --check
Installation of FIPS modules is not completed.
FIPS mode is disabled.
```
To avoid cryptographic key material regeneration and reevaluation of the compliance of the resulting system associated with converting already deployed systems, Red Hat recommends starting the installation in FIPS mode. Add "fips=1"

#### **Procedure**

1. With the boot menu open, press the Esc key on your keyboard.

2. The boot: prompt is now accessible.

- 3. Press the Tab | key on your keyboard to display the help commands.
- 4. Press the Enter key on your keyboard to start the installation with your options. To return from the boot: prompt to the boot menu, restart the system and boot from the installation media again.

#### Or if already installed:

```
[root@rhel005 ~]# fips-mode-setup --enable
Kernel initramdisks are being regenerated. This might take some time.
Setting system policy to FIPS
Note: System-wide crypto policies are applied on application start-up.
It is recommended to restart the system for the change of policies
to fully take place.
FIPS mode will be enabled.
Please reboot the system for the setting to take effect.
```
## **LAB 9 Cockpit/Web Console RHEL 8**

#### **Procedure**

# *yum install cockpit*

Enable and start the cockpit.socket service, which runs a web server:

# *systemctl enable --now cockpit.socket*

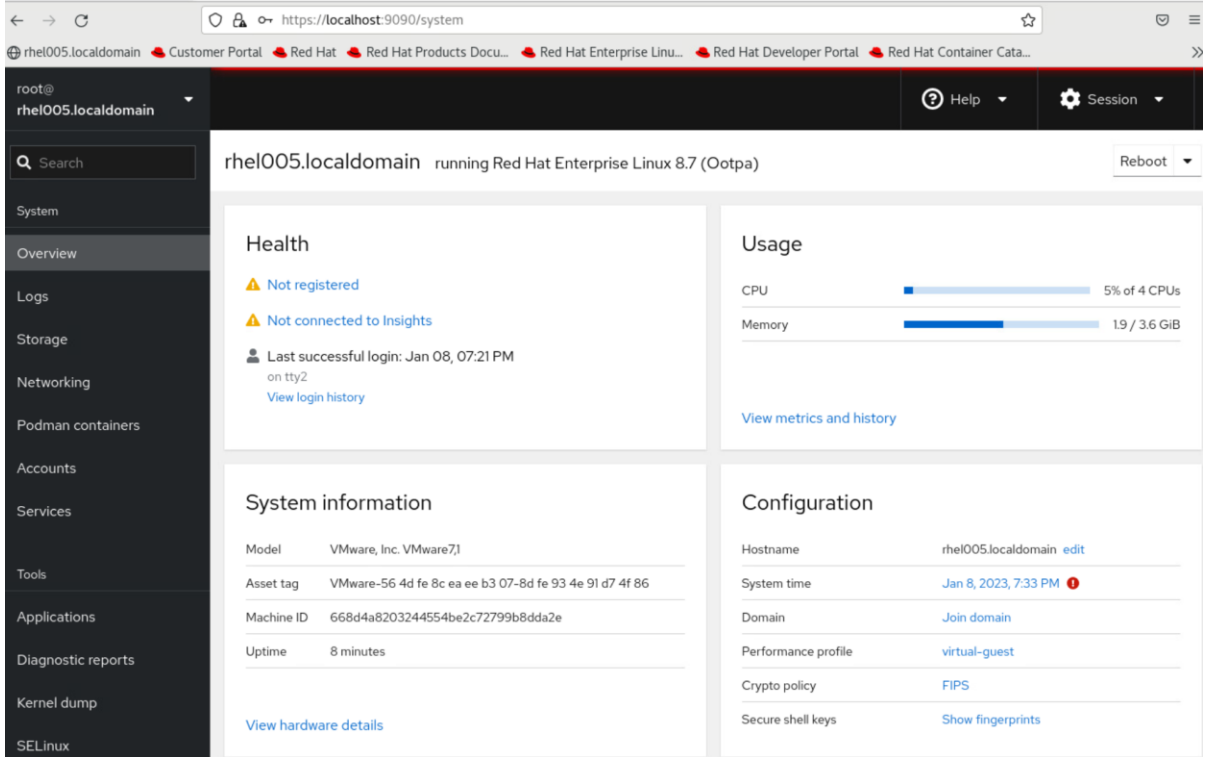

If the web console was not installed by default on your installation variant and you are using a custom firewall profile, add the cockpit service to firewalld to open port 9090 in the firewall:

#### **Procedure**

# firewall-cmd --add-service=cockpit --permanent

# firewall-cmd –reload

With Firefox browse to: https://localhost:9090

## FAIL2BAN Lab

Fail2ban can only be used to protect services that require username/password authentication. In this lab we will protect the SSHD Daemon (SSHD) from a brute force attack. From here you can setup and protect almost any service listening port on your server.

[adminx@rhel8x ~]\$ sudo dnf install https://dl.fedoraproject.org/pub/epel/epel-release latest-8.noarch.rpm

## [adminx@rhel8x ~]\$ sudo dnf -y install fail2ban

The fail2ban configuration files are located in the /etc/fail2ban/ directory and filters are stored in the /etc/fail2ban/filter.d/ directory (the filter file for sshd is /etc/fail2ban/filter.d/sshd.conf).

The global configuration file for the fail2ban server is **/etc/fail2ban/jail.conf**, however, it is not recommended to modify this file directly, as it will probably be overwritten or improved in case of a package upgrade in the future.

As an alternative, it is recommended to create and add your configurations in a *jail.local* file or separate .conf files under the /etc/fail2ban/jail.d/ directory. Note that configuration parameters set in jail.local will override whatever is defined in jail.conf.

## We will enable fail2ban

# sudo systemctl enable fail2ban

# sudo systemctl start fail2ban

configure a few basic things in fail2ban to protect the system without it interfering with itself. Copy the /etc/fail2ban/jail.conf file to /etc/fail2ban/jail.local. The jail.local file is the configuration file of interest for us.

\$ sudo cp /etc/fail2ban/jail.conf /etc/fail2ban/jail.local

## \$ sudo view /etc/fail2van/jail.local

Look for the setting "ignoreip" and all IP Addresses to this line that will have access without the potential of lockout. By default you should add the loopback address, and all IP Address local to the protected system.

Ignoreip = 127.0.0.1/8 192.168.1.5 192.168.1.10

Adding entire networks takes away the intended protections that fail2ban provides. Make sure you follow the golden rule – keep it simple. Save the file and then restart the fail2ban service.

# sudo systemctl restart fail2ban

Filtered Services in fail2ban

To setup filtered services, you need to create a corresponding "jail" file under /etc/fail2ban/jail.d directory. For SSHD, create a new file named "sshd.local" and enter the service filtering instructions into it.

[sshd] enabled = true port = ssh action = iptables-multiport logpath = /var/log/secure  $maxrctrv = 3$ bantime = 600

# **DEBIAN LABS**

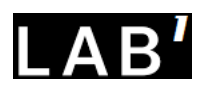

Let's update the Kali Linux Kernel –

To see what your running perform the following command as a general user or root.

➢ hostnamectl | grep Kernel

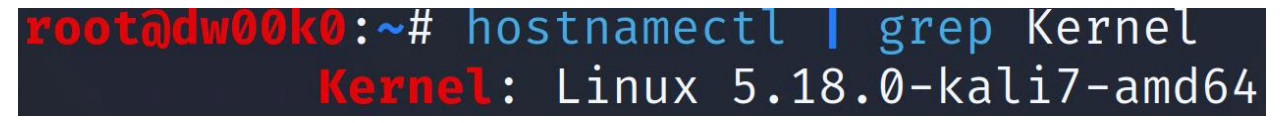

Next lets check our linux distribution level

➢ uname -a

```
<mark>0:~</mark>$ uname -a
Linux dw00k0 5.18.0-kali7-amd64 #1 SMP PREEMPT_DYNAMIC Debian 5.18.16-1kali1 (2022
-08-31) x86_64 GNU/Linux
```
Next lets check what is publicly available for our distribution

 $\triangleright$  apt search linux-headers | grep headers

:~\$ apt search linux-headers | grep headers WARNING: apt does not have a stable CLI interface. Use with caution in sc ripts. linuxs-6.0.0-kali3-amd64/kali-rolling 6.0.7-1kali1 amd64 -6.0.0-kali3-cloud-amd64/kali-rolling 6.0.7-1kali1 amd64 linux-l -6.0.0-kali3-common/kali-rolling 6.0.7-1kali1 all linuxlinux-.6.0.0-kali3-common-rt/kali-rolling 6.0.7-1kali1 all s-6.0.0-kali3-rt-amd64/kali-rolling 6.0.7-1kali1 amd64 linux--amd64/kali-rolling 6.0.7-1kali1 amd64 linuxs-cloud-amd64/kali-rolling 6.0.7-1kali1 amd64 linux-l rs-rt-amd64/kali-rolling 6.0.7-1kali1 amd64 linux-<mark>f</mark>

So we have quite a list, we look for our current match which is linux-headers line 1 linux-headers-6.0.0-kali3-amd64/kalirolling 6.0.7-1kali1 amd64

\*\*Warning this could bork your system up, be sure you are using a test machine, that you have backups, and snapshots. If you do not have your system up to date, or are missing dependencies its highly likely you will bork your system.

Next, we will install linux-headers based on our

```
<u>sudo</u> apt install linux-headers-$(uname -r | sed 's, [^-]*-[^-]*-,, ')|
```
 $\triangleright$  sudo apt install linux-headers-\$(uname -r | sed 's, [^-] \*-[^-] \*-,,')

You should see the below message and another 10 lines, explaining which packages will be installed or updated.

The following additional packages will be installed: linux-compiler-gcc-12-x86 linux-headers-6.0.0-kali3-amd64 linux-headers-6.0.0-kali3-common linux-image-6.0.0-kali3-amd64 linux-image-amd64 linux-kbuild-6.0 linux-libc-dev

After some time you will see progress, and a popup – Newer Kernel Available

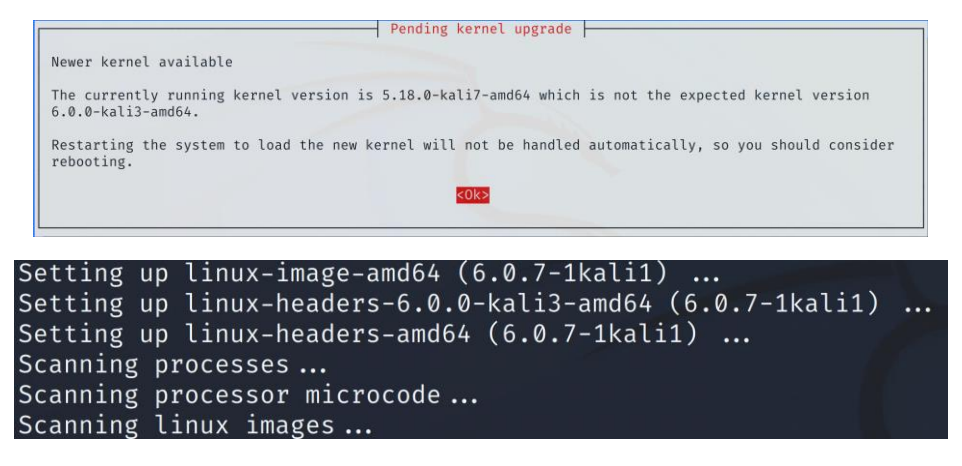

Then next you reboot

 $\triangleright$  sudo shutdown -r now

```
: \sim$ uname -a
Linux dw00k0 6.0.0-kali3-amd64 #1 SMP PREEMPT_DYNAMIC Debian 6.0.7-1kali1 (2
022-11-07) x86 64 GNU/Linux
```
And now as you can see your linux-kernel is updated 6.0.7-1kali1

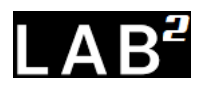

Install LVM (Logical Volume Manager) There is a tool you can use called

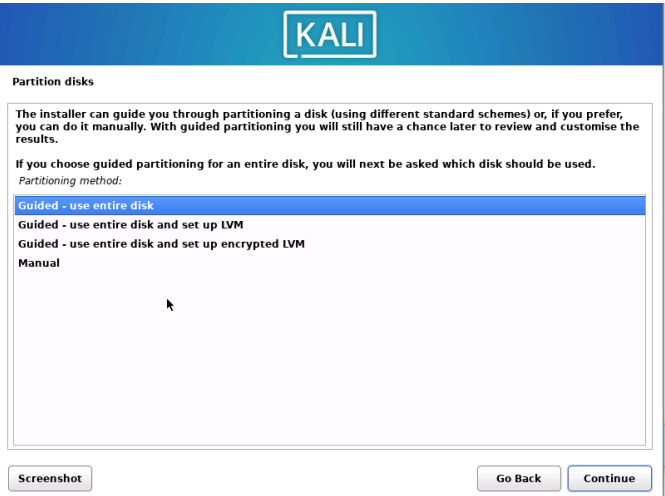

You can select Encrypted LVM on installation

If you already have your Debian system setup, you can install LVM by starting with

```
➢ apt-get install lvm2
To start it
```

```
➢ test -x '/etc/init.d/lvm2' && /etc/init.d/lvm2 start
```
I found this to be one of the best resources for setting up LVM after the fact, and it makes more sense to provide you a link to Linux Help - <https://www.linuxhelp.com/how-to-manage-lvm-in-debian>

During Kali setup, continue with partitioning the disks as shown below:

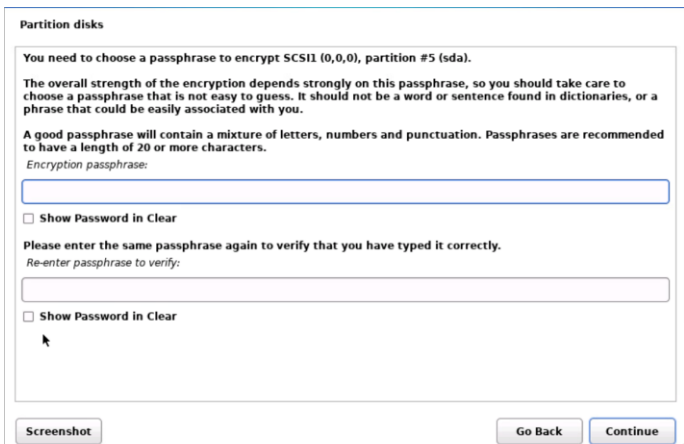

Remember the max size allowed on Debian is 16gb, and everytime you boot you will need to enter the password to decrypt the drive (on boot)

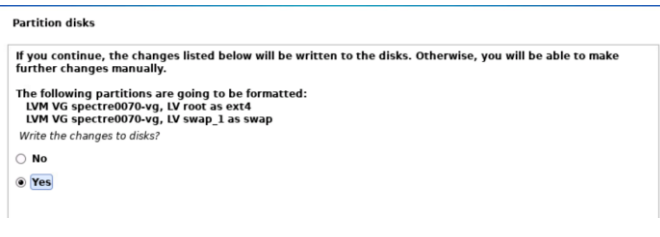

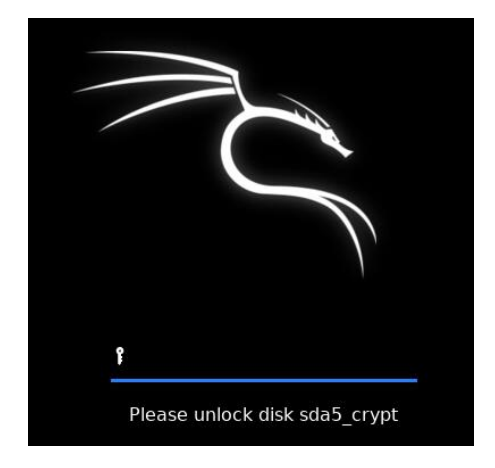

vgdisplay will provide you details about your volume group and VG size, and status.

lvdisplay will provide you detailed output of the logical volumes.

lsblk will display your block devices, it reads the filesystem and udev db to gather the information

blkid /dev/vg1/\* Is used to obtain the UUID Universally Unique Identifier Value, and also the file system type which is required to use, start and setup persistent mounting.

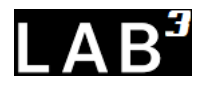

## **Cloud Linux**

Lineode, Digital Ocean and AW have a \$100 credit, so lets use that

Here I will demo Lineode, after we signup, we select create a host.

## **Choose a Distribution**

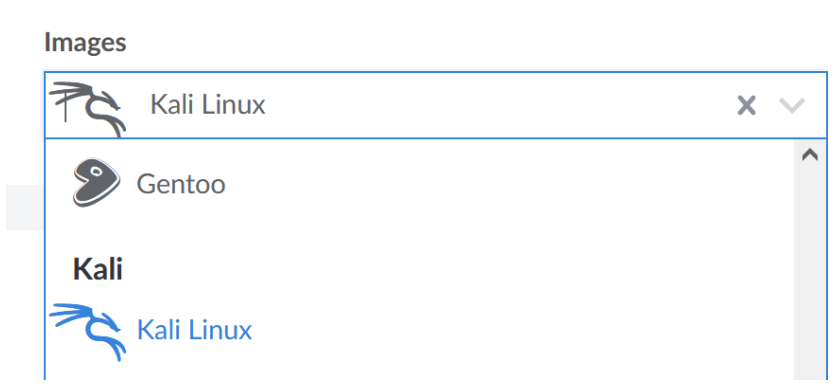

Lineode has kali as well, so let's select that to build our cloud machine

Next our choices for the machine, our selection lowest level is \$30 a month on dedicated CPU, but since I am just testing this as a lab machine, I select "Shared CPU" and its only \$5.00 a month, and for that I get a fully functional linux host.

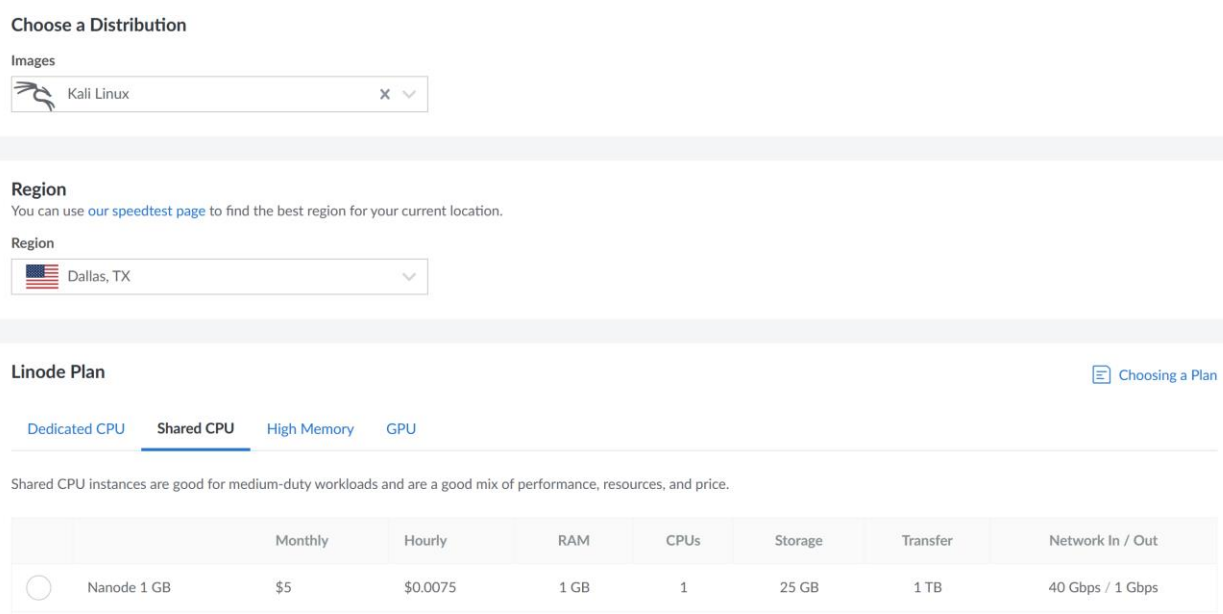

I selected my region, Dallas which is close to me

There is an option to label the node, by default it will call it "kali-us-central" ie: my timezone. You can also add tags (like what this was build for)

Next enter a complex and secure root password: k\$LAAn8frdvQKLX7

Next option is to use ssh keys. Attach a Vlan, and Add-ons, You can skip for now.

You will see it in the Provision phase for a good 3-5 min,

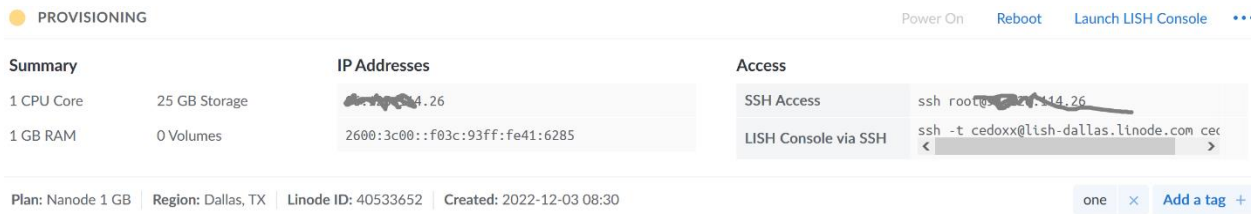

But then it will turn green and your ready to go.

Select the line that says "SSH Access":

➢ ssh root@ipaddress.x.x

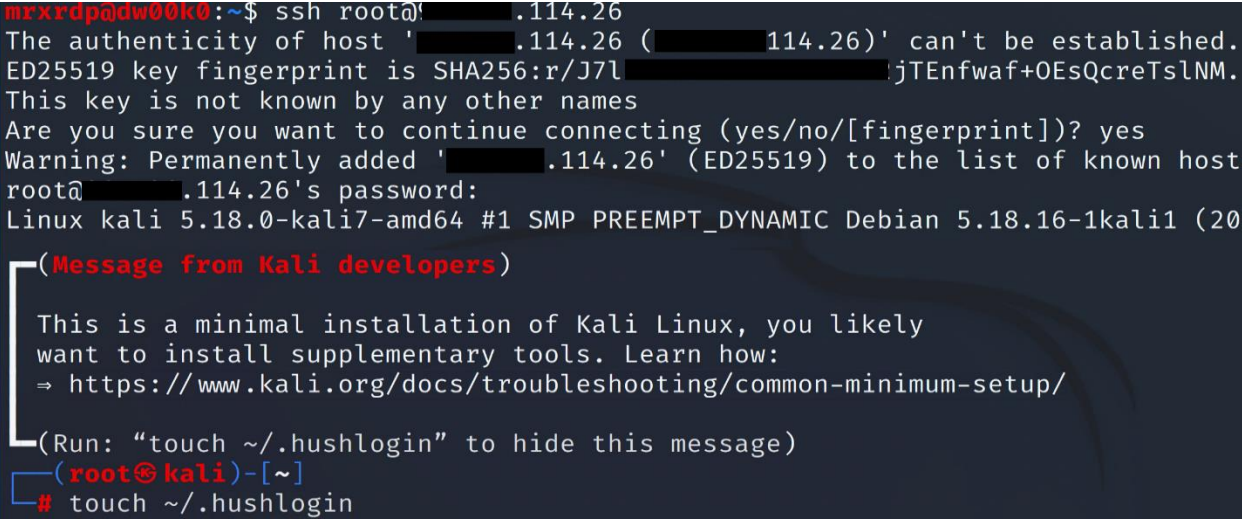

We enter our password, get a nice message about stopping this banner from printing every time we login so we can create the hushlogin by doing a touch.

 $\triangleright$  touch  $\sim$ /.hushlogin

First thing we want to do is bring this distribution UpToDate , and that is run initially manually, but later we will set the system to update auto-magically

- $\triangleright$  apt-get update // sudo apt update //
- $\triangleright$  sudo apt dist-upgrade (may take some time) we are talking about 10-15 minutes.

you might see "Configuring libc6:amd" restart services during package upgrades (select yes) you might get kicked off and have to log back in as certain services restarted.

Next we will configure dpkg to automatically update our system to do that we enter

 $\triangleright$  dpkg-reconfigure - -default-priority unattended-upgrades

root⊕kali)-[~] dpkg-reconfigure --default-priority unattended-upgrades

You will be prompted to "Automatically download and install stable updates" Select yes and continue.

There are other options you can select as well, like telling it to not reload, if this requires specific window of downtime.

 $\triangleright$  dpkg-reconfigure --help

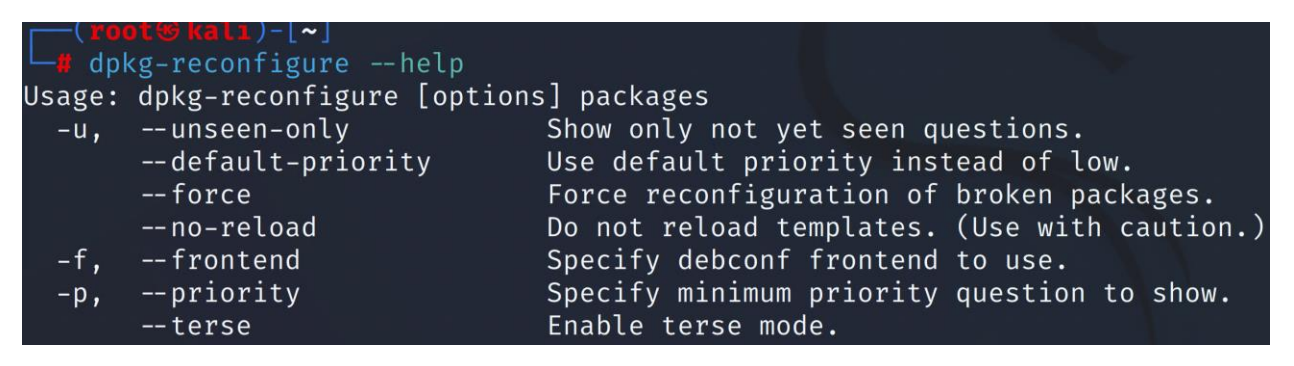

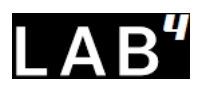

Next we will create some users and limit access, but allow sudo / access (sudo group)

- $\triangleright$  adduser mrxdrp
- $\triangleright$  enter password
- $\triangleright$  the rest of the fields can be blank

```
adduser mrxrdp
Adding user `mrxrdp'
                          \ddotscAdding new group `mrxrdp' (1000) ...<br>Adding new user `mrxrdp' (1000) with group `mrxrdp (1000)' ...<br>Creating home directory `/home/mrxrdp' ...
Copying files from `/etc/skel'
                                      \ddotscNew password:
Retype new password:
passwd: password updated successfully
Changing the user information for mrxrdp
Enter the new value, or press ENTER for the default
         Full Name []:
         Room Number []:
         Work Phone []:
         Home Phone []:
         Other []:Is the information correct? [Y/n] Y
Adding new user `mrxrdp' to supplemental / extra groups `users'
Adding user `mrxrdp' to group `users'
```
Now we have a user named mrxrdp, you can name your user whatever you want.

Next we want to make sure our user can execute the sudo command, that is root equivalent, and only used for escalated/privileged commands.

 $\triangleright$  usermod -aG sudo mrxrdp

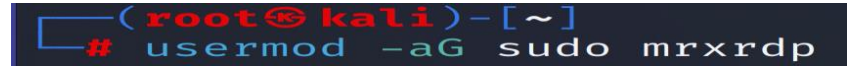

Another way of doing this is to edit the sudoers file.

➢ sudo view /etc/sudoers (but for now lets do it view usermod)

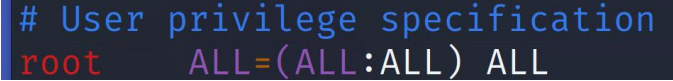

#### **Disable Root Login:**

To disable root login, open the /etc/ssh/sshd\_config file and set PermitRootLogin to no. Then restart the SSH service to apply the change. Additionally, you should also consider changing the default port used by SSH to further increase security

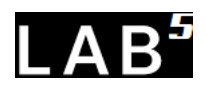

Next we move on to using a public/private key (ssh key) so that we wont have to use passwords

First login as your new user account, via ssh and the password you used.

Next create a directory under your user profile, and give yourself rights, this is where we will store the public key for that user.

 $\triangleright$  mkdir  $\sim$ /.ssh && chmod 700  $\sim$ /.ssh (in some cases this may already be created)

Next we will run the ssh key gen tool to create a new key pair, the larger the key the longer it takes to generate it.

➢ ssh-keygen -b 8096

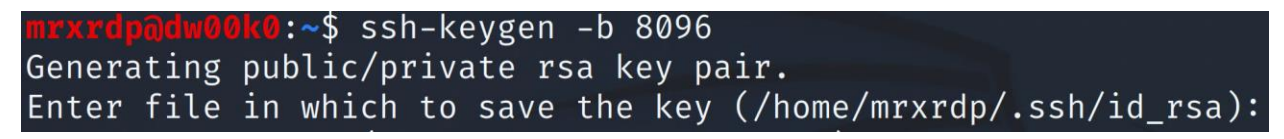

I do not enter a passphrase, but you can, just make sure you remember it.

Finally, it asks where to store the key, in my case its /home/mrxdrdp/.ssh/ which is acceptable to me.

So lets check out our keys, change to the directory holding your keys, in my case its listed above, yours are likely (will) be different so pay attention to where it stored them and change to that directory.

 $\triangleright$  cd  $\sim$ /.ssh

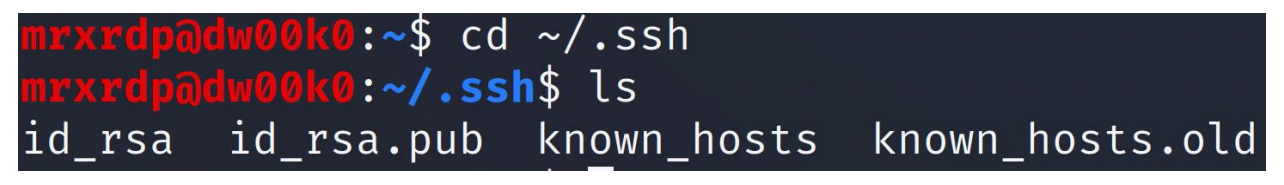

We see two keys "id\_rsa" and "id\_rsa.pub" should be easy to figure out which one is public – correct ?

We want to upload that public key to our linux server, there are several ways to accomplish this, this first method really simple, make sure your in the directory with the keys and enter:

➢ ssh-copy-id [mrxrdp@ipaddress.x.x](mailto:mrxrdp@ipaddress.x.x)

enter your password and then your done, note says try logging in…. that's it, your in.

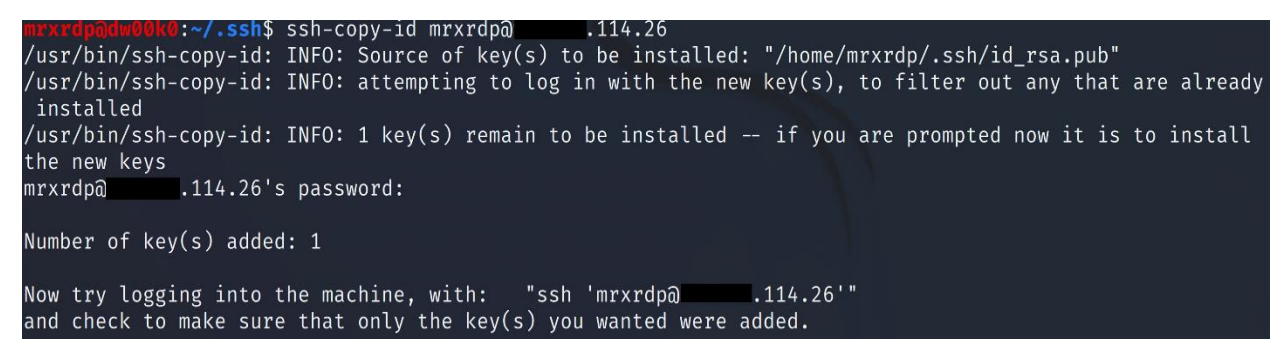

Now that your in , try doing a sudo command like sudo apt-get update and make sure it properly responds.

```
(mrxrdpGkalı)-[~]
  $ sudo apt-get update
sudo: unable to resolve host kali: Name or service not known
[sudo] password for mrxrdp:
Hit:1 http://kali.download/kali kali-rolling InRelease
Reading package lists ... Done
```
Next lets lockdown accounts that use passwords to log in. to do this we will edit the sshd\_config file, you can do this with what ever your favorite edit is, mine is VI.

➢ Sudo view /etc/ssh/sshd\_config

Scroll down to find "PermitRootLogin yes" and change this to "no" (if your using VI select i ) to insert

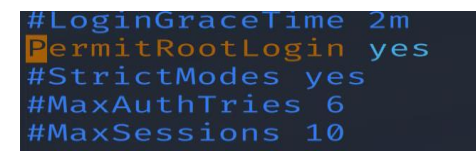

Next scroll down to find "PasswordAuthentication yes" and change this to no

After you make your changes (save) if your using view or vi – enter

 $\triangleright$  esc : wq! On nano you can use Ctrl x y enter

to make this take effect now you will need to restart the ssh demon, east with the following:

 $\triangleright$  sudo systemctl restart sshd

Make sure you test it via a new connection before you exit to make sure you didn't bork something up.

Next we will enable the UFW firewall, Uncomplicated Firewall, making it easy to add/remove rules.

To see what ports are in use we will use

 $\triangleright$  sudo ss-tupln

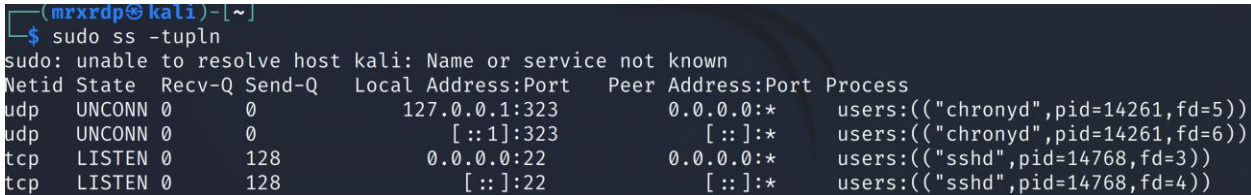

Here we can see our ssh sessions on tcp (port 22)

 $\triangleright$  sudo apt-get install ufw

after its installed it still is not running, we can check that by doing

 $\triangleright$  sudo ufw status (should say "inactive") confirming its installed but not running

Creating rules is pretty straight forward – we use the "allow" or the "deny" commands to allow or deny certain traffic through the firewall, its best to start with the allow, and make sure you accounted for all the ports (operating, like DNS, RDP, SSH, etc) otherwise you can break something including access to your system.

Lets create a rule to allow SSH access inbound to our host

 $\triangleright$  sudo ufw allow ssh (or 22) or if you have a custom port select that port

so now lets enable the firewall

 $\triangleright$  sudo ufw enable (you will be prompted, are you sure ?)

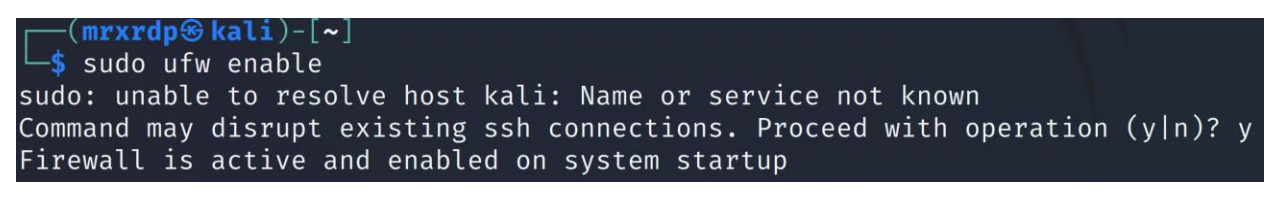

If you are running an ftp or apache or other webserver, you might want to enable traffic inbound, so you would enter the following command:

 $\triangleright$  sudo ufw allow 443/tcp (you can also allow port 80/tcp)

Another best practice would be to disable icmp (pings) note that this could break certain applications so make sure you test this thoroughly - to do this you will need to edit the ufw/before.rules

➢ sudo view /etc/before.rules

scroll down to # ok icmp codes for INPUT and add a line to the beginning of the section, its echo-request drop, and remember this line is case sensitive.

➢ -A ufw-before-input -p icmp –icmp-type echo-request -j DROP

```
# ok icmp codes for INPUT
-A ufw-before-input -p icmp --echo-request -j DROP
-A ufw-before-input -p icmp --icmp-type destination-unreachable -j ACCEPT
```
You may need to stop and start the firewall to make sure this rule takes effect, since its pre-processed it loads before everything. You may even have to reboot the host.

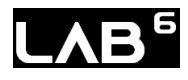

## **Password Audit'**

To audit passwords in linux (unix) you must compare the on-system encrypted passwords with a known set of passwords – there are a number of wordlists you can use, the number of lists use will dictate how long your process will run, a good rule of them is 10k passwords an-hour. The tradition location of unix passwords was /etc/passwd

#### **Common format**

Username: Encrypted Unix password: User number: Group number: Home Director: Shell:

**Tool:** Salt Scanner

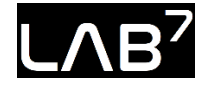

Installing clamav

<https://www.clamav.net/download.html>

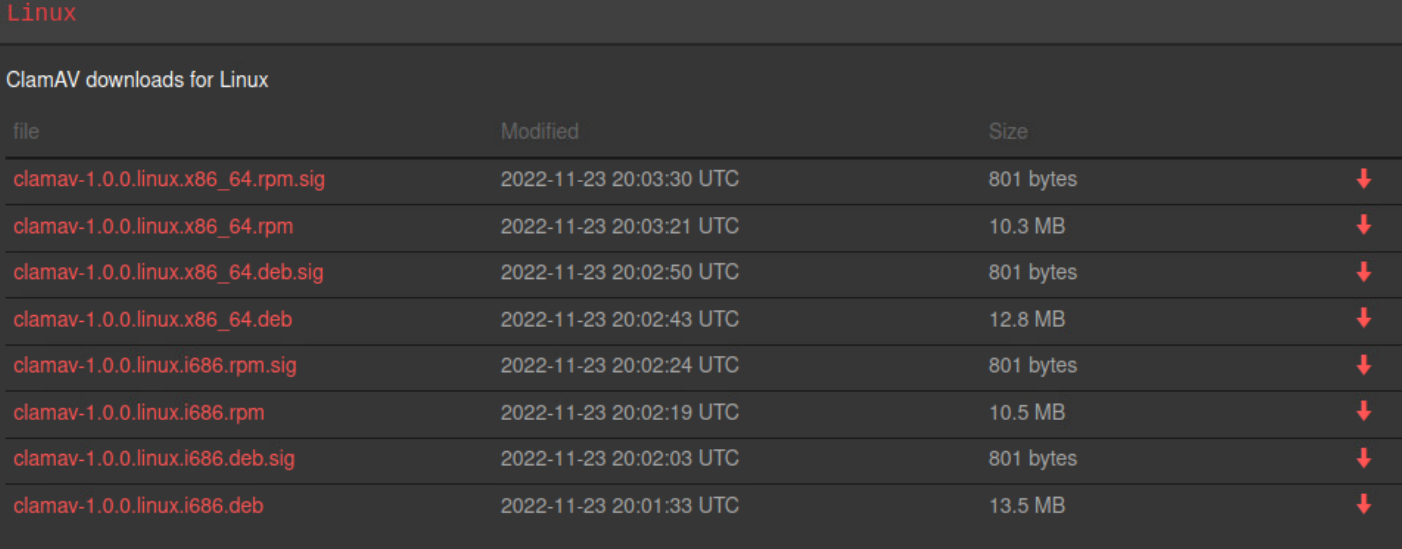

Step1 - Download .deb for appropriate architecture –

- 1. Dpkg -I filename.deb or
- 2. apt install clamav
- 3. apt install clamav-daemon

Systemctl status clamav-freshclam

#### **Setup Scanning:**

- 1. Open the clamD configuration file
	- a. View /etc/clamav/clamd.conf
- 2. Add the following lines:
	- a. ScanOnAccess yes
	- b. OnAccessIncludePath /home
	- c. OnAccessIncludePath /etc
	- d. OnAccessIncludePath /var
	- e. OnAccessPrevention yes
- 3. What do these settings mean:

**ScanOnAccess yes**: enable On-Access scanning

**OnAccessIncludePath**: the folders defined here (/home/etc/var) are recursively scanned.

**OnAccessPrevention yes**: blocks viruses, if you use **'no'**, only a notification is made but no action is taken.

- 4. Changes to ClamAv can only be done when the clamav-daemon service is stopped a. Systemctl stop clamav-daemon
- 5. Specifically on Debian, the ClamAV user has no rights to the /var/run/ (a symbolic link to the /run folder) a. mkdir /run/clamav/ b. chmod 777 -R /run/clamav/

6. Start ClamD first then associate the service a. clamd b. systemctl start clamav-daemon

#### **LAB 8** – PAM on Debian

*Warning: Messing around with PAM is certainly likely to get you locked out of your system.*

Pam documents: <https://github.com/linux-pam/linux-pam>

1. Install the necessary libraries for  $pam\_cracklib$ .

sudo apt-get install libpam-cracklib

2. Edit – /etc/ssh/sshd\_config:

PasswordAuthentication yes

- 3. Enable password [authentication](https://gerrydevstory.com/2013/08/19/aws-ec2-unix-user-management-and-ssh-with-password-authentication-on-amazon-linux-ami/) and delete delete authorized\_keys: # rm /home/ec2-user/.ssh/authorized\_keys
- 4. Edit /etc/pam.d/common-password.

Change the existing  $pam\,crac{rac}{h}$  configuration to the following:

password requisite pam\_cracklib retry=3 minlen=10

5. Edit /etc/pam.d/common-auth.

Add a  $p_{\text{am-tally}}$  configuration before the default block by adding the following text:

auth required pam tally2.so deny=2 unlock time=600

- 6. You can add several parameters to the module (do **man pam\_pwcheck** for complete documentation) for extra rules, such as:
- minlen=aNumber: specifies the minimum length (by default, five characters) for the new password. If you set it to zero, all password lengths are accepted.
- cracklib=pathToDictionaries: allows use of the cracklib library for password checks. If the new password is in a dictionary, a simple brute-force attack quickly will guess it.
- tries=aNumber: sets how many attempts to allow, if previous attempts were rejected because they were too easy.
- remember=aNumber: defines how many previous passwords will be remembered.

## **LAB 9:**

#### **Install and use John the Ripper**

#### **Installed size:** 77.31 MB

**How to install:** sudo apt install john [or] git clone git://github.com/magnumripper/JohnTheRipper -b bleeding-jumbo john

**Dependencies:** sudo apt-get install build-essential libssl-dev yasm libgmp-dev libpcap-dev libnss3-dev libkrb5-dev pkgconfig libbz2-dev zlib1g-dev

- a. cd ~/src/john/src /&/ ./configure && make -s clean && make -sj4
- b. ../run/john –test

#### USAGE:

john --wordlist=/usr/share/john/password.lst --rules unshadowed.txt

Using a wordlist (–wordlist=/usr/share/john/password.lst), apply mangling rules (–rules) and attempt to crack the password hashes in the given file (unshadowed.txt):

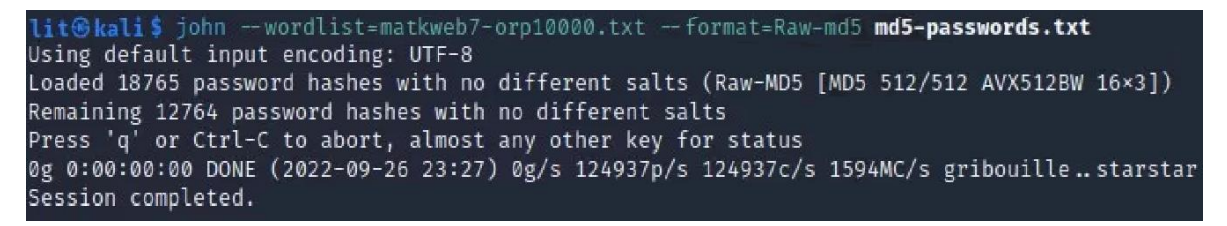

Using verbose mode (-v), read a list of passwords (-inp=allwords.txt) and save only unique words to a file (uniques.txt):

There is also a commercial version of John the Ripper "pro" at openwall.com and a cloud version as well.

### **HYDRA:**

sudo apt-get install hydra-gtk sudo apt-get purge hydra-gtk && sudo apt-get autoremove && sudo apt-get autoclean

sometimes requires removing and fixing issues prior to new installation: sudo apt-get purge hydra-gtk && sudo apt-get autoremove && sudo apt-get autoclean sudo apt-get install libssl-dev libssh-dev libidn11-dev libpcre3-dev \ libgtk2.0-dev libmysqlclient-dev libpq-dev libsvn-dev \ firebird-dev libncp-dev

git clon[e https://github.com/vanhauser-thc/thc-hydra.git](https://github.com/vanhauser-thc/thc-hydra.git) cd thc-hydra ./configure sudo make install

hydra -help

-l specifies a username during a brute force attack.

-L specifies a username wordlist to be used during a brute force attack.

-p specifies a password during a brute force attack. -P specifies a password wordlist to use during a brute force attack. -t set to 4, which sets the number of parallel tasks (threads) to run. Trying to bruteforce usernames and passwords for SSH **hydra** -L user.txt -P pass.txt 192.168.29.135 ssh -t 4 Bruteforce the password when you have the user: **hydra** -l msfadmin -P pass.txt 192.168.29.135 ssh -t 4 Bruteforce and change the port number **hydra** -s 22 -L user.txt -P pass.txt 192.168.29.229 ssh -t 5 There is a gui - sudo apt-get install hydra-gtk Xhdra

**Authors:** 

**Omar Santos and Joseph Mlodzianowski**